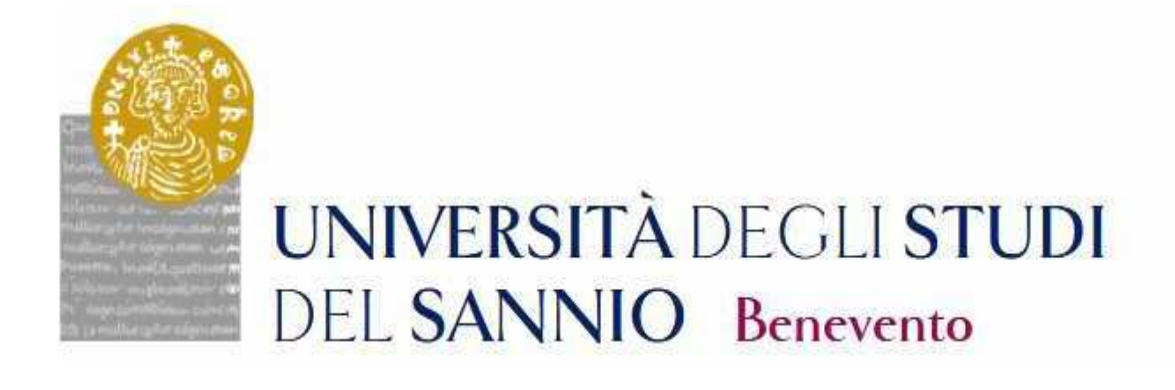

# **GUIDA ALL'ISCRIZIONE AI CONCORSI DI AMMISSIONE AI CORSI DI DOTTORATO DI RICERCA**

# **CICLO XXXVI**

*LA PROCEDURA DI ISCRIZIONE AI CONCORSI SARA' ATTIVA DALLE ORE 12:00 DEL GIORNO 7 OTTOBRE 2020 E SI CHIUDERA' ALLE ORE 12:00 DEL GIORNO 2 NOVEMBRE 2020*

#### **Registrazione**

Ai fini dell'iscrizione al Concorso di ammissione ai Corsi di Dottorato di Ricerca, ciclo XXXV, è necessaria la registrazione al portale dell'ateneo raggiungibile all'indirizzo: https://unisannio.esse3.cineca.it/Home.do

#### **SE SEI UNO STUDENTE ISCRITTO O TI SEI LAUREATO PRESSO QUESTO ATENEO**

#### **PUOI ACCEDERE CON LE TUE CREDENZIALI DI STUDENTE UNISANNIO**

La pagina visualizzata è la seguente:

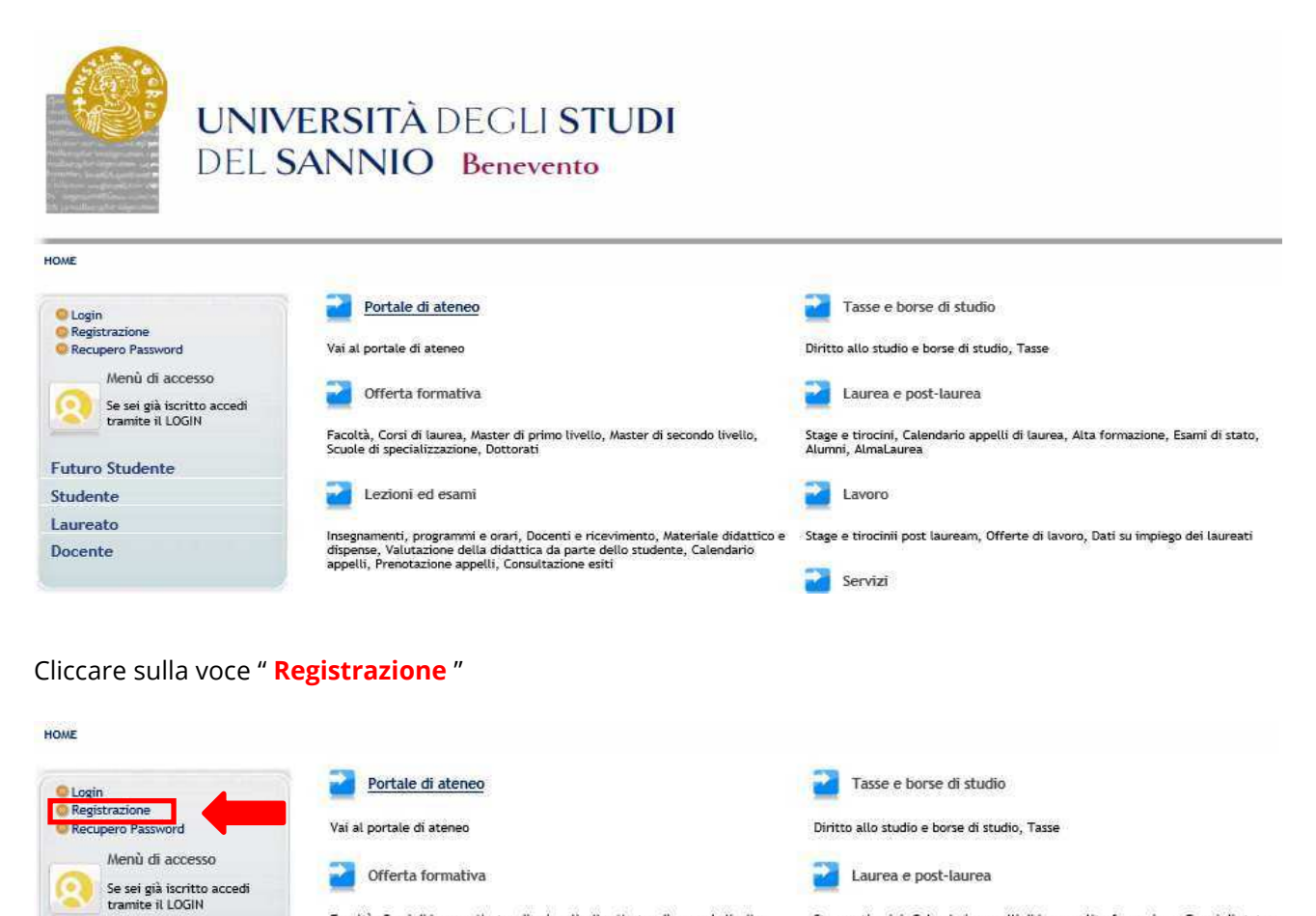

Facoltà, Corsi di laurea, Master di primo livello, Master di secondo livello,

Stage e tirocini, Calendario appelli di laurea, Alta formazione, Esami di stato,

#### **Registrazione Web**

La pagina visualizzata è la seguente:

#### Registrazione Web

Attraverso le pagine seguenti potrai procedere con la registrazione al sito. Al termine ti saranno consegnati un nome utente e un codice di accesso che ti<br>permetteranno di accedere al sistema per modificare i tuoi dati e a

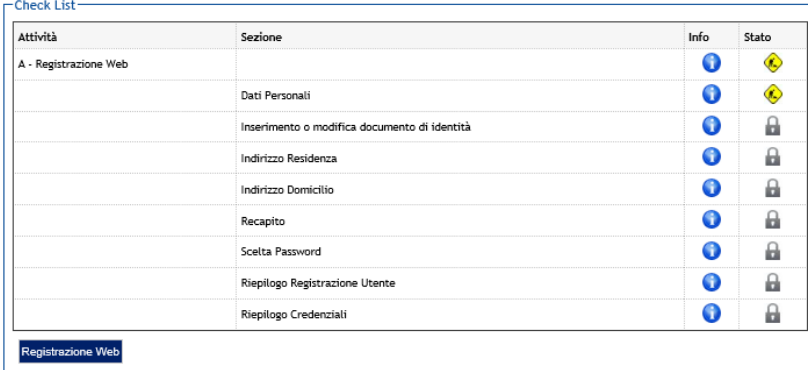

Cliccare su Registrazione Web e completare la procedura.

### **Dati Personali**

In questa sezione viene visualizzato il modulo per l'inserimento dei dati personali e del luogo di **NASCITA**

#### Registrazione: Dati personali

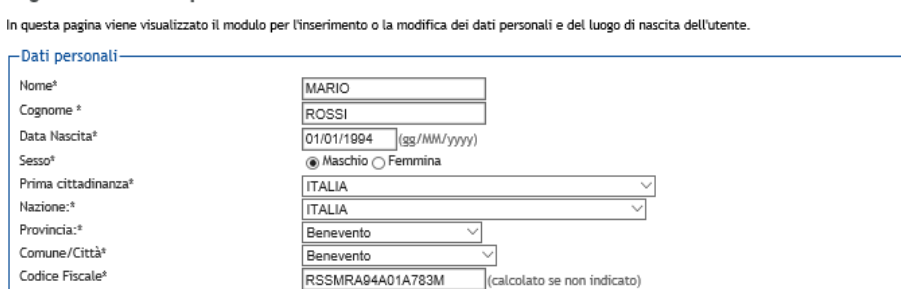

Indietro Avanti

Completato l'inserimento dei dati, cliccare su Avanti

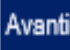

#### **Documento di identità**

In questa sezione è necessario inserire i dati del documento di identità:

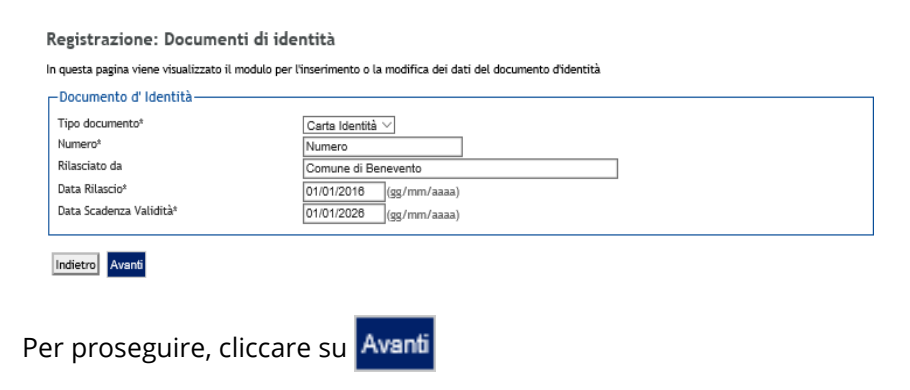

#### **Indirizzo di residenza**

Nella successiva maschera è invece necessario inserire i dati relativi al luogo di **RESIDENZA:**

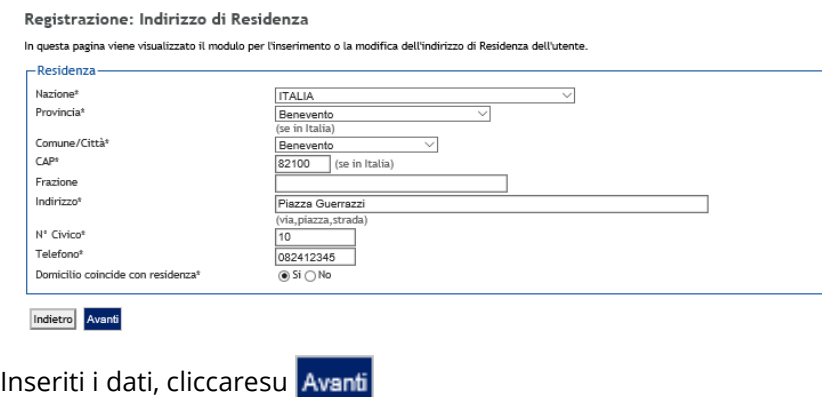

#### **Recapito**

In questa sezione viene richiesto l'inserimento del proprio recapito:\_

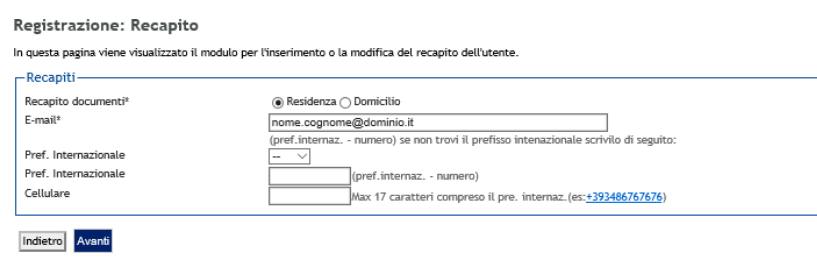

Per proseguire, cliccare su

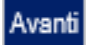

#### **Scelta Password**

In questa sezione occorre inserire la password di accesso e poi cliccare su Avanti

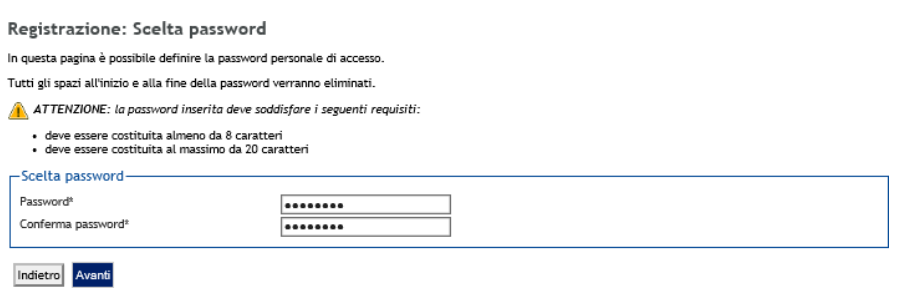

## **Riepilogo Registrazione**

In questa sezione sono raccolte tutte le informazioni fornite nelle sezioni precedenti. Se sono corrette, cliccare su in fondo alla pagina. Conferma

Registrazione: Riepilogo Registrazione

In questa pagina sono riepilogate le informazioni inserite nelle precedenti sezioni.

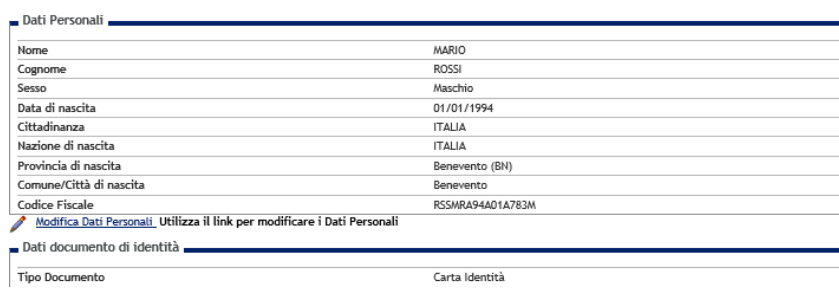

#### **Registrazione conclusa**

Terminato l'inserimento dei dati, viene proposta la seguente sezione nella quale sono riportate le credenziali per accedere all' area riservata.

#### Registrazione: Registrazione Conclusa

.<br>Sono state inserite correttamente tutte le informazioni richieste. Per entrare nella nuova Area Personale è necessario eseguire l'operazione di Login inserendo,<br>quando richiesto, le chiavi d'accesso riportate sotto. Si c

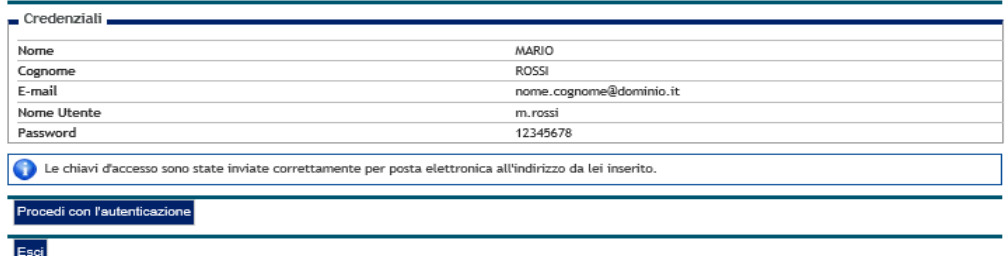

Per proseguire, Cliccare su... Procedi con l'autente inserire il "Nome Utente" e "Password" appena definiti.

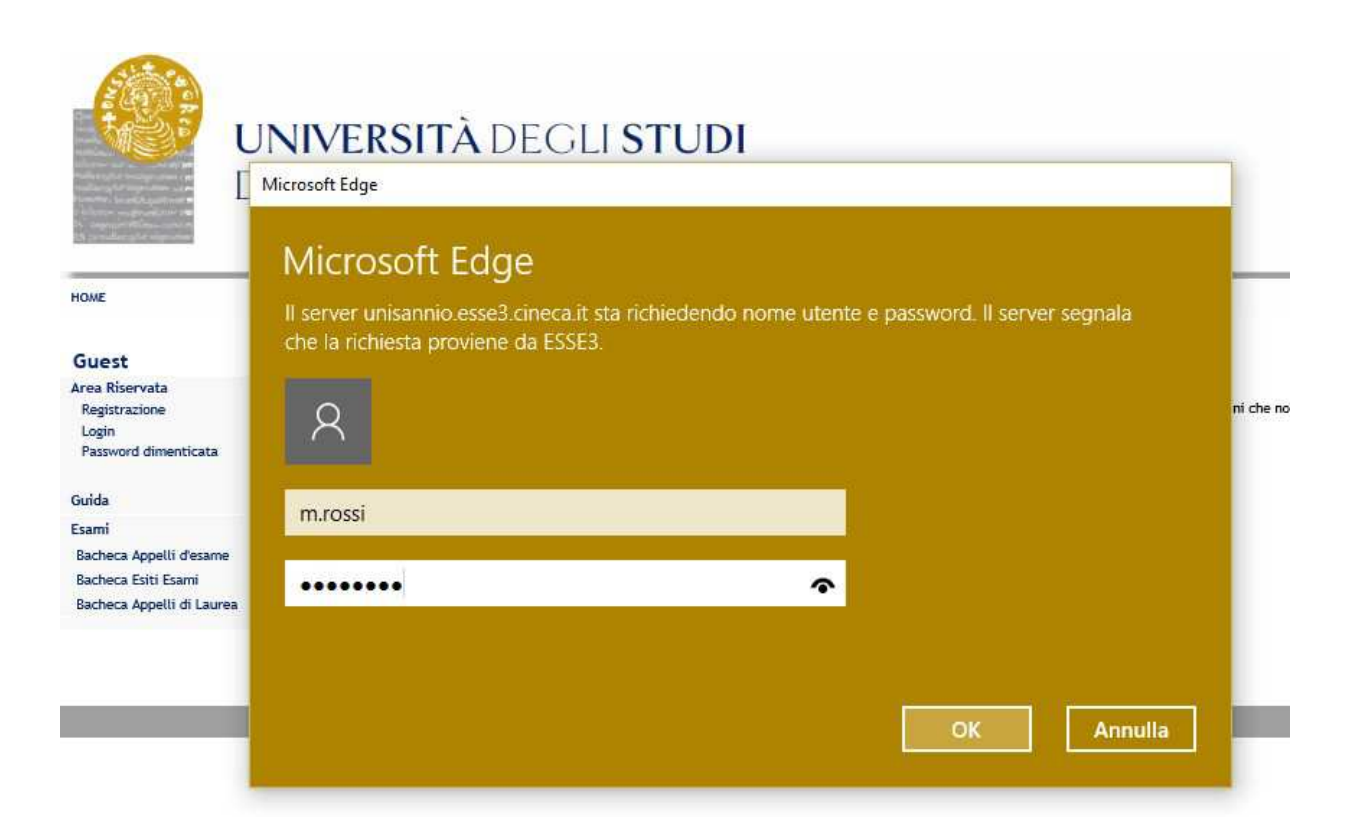

#### **Iscrizione al Concorso** *(sarà possibile iscriversi fino ad un massimo di 3 concorsi per ciascun Corso di Dottorato di Ricerca)*

Per l'iscrizione ai Concorsi è necessario collegarsi all'indirizzo web: https://unisannio.esse3.cineca.it/Home.do. Si aprirà la seguente pagina:

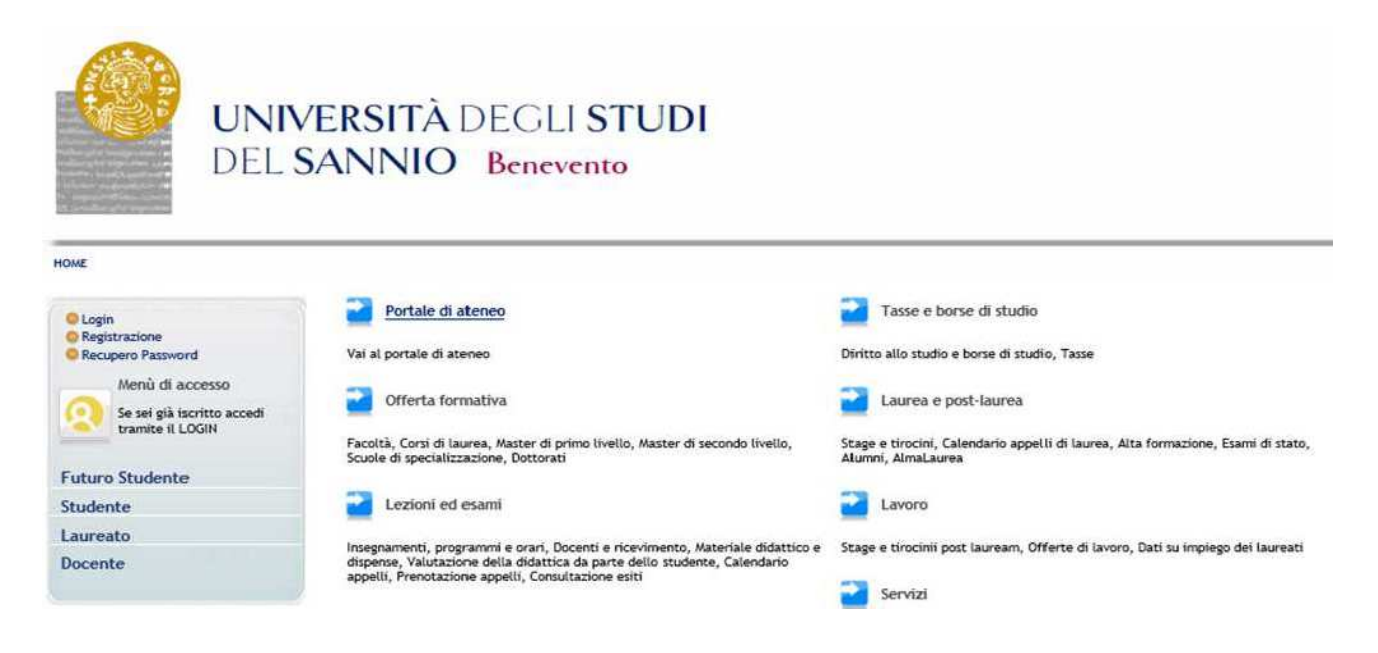

#### **Login**

Accedere ,utilizzando le credenziali di accesso,selezionando la voce del menu "**Login**" :

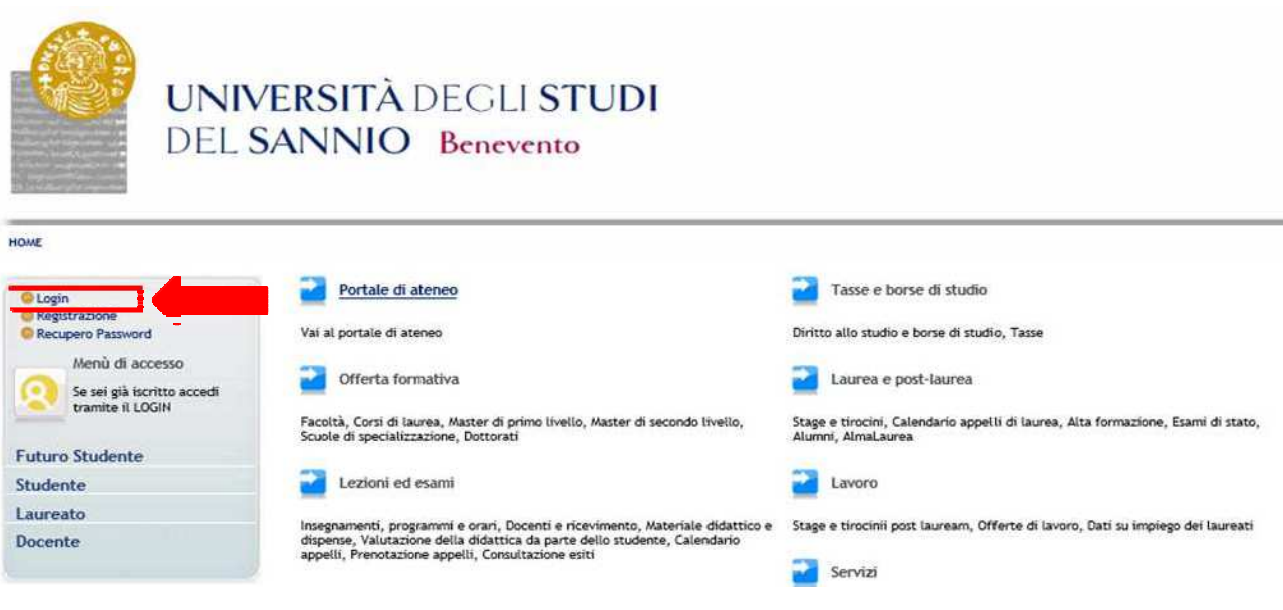

#### **Area utenti registrati**

÷

Inseriti il nome utente e la password,selezionare la voce "**Segreteria**" nella propria area riservata per procedere all'immatricolazione :

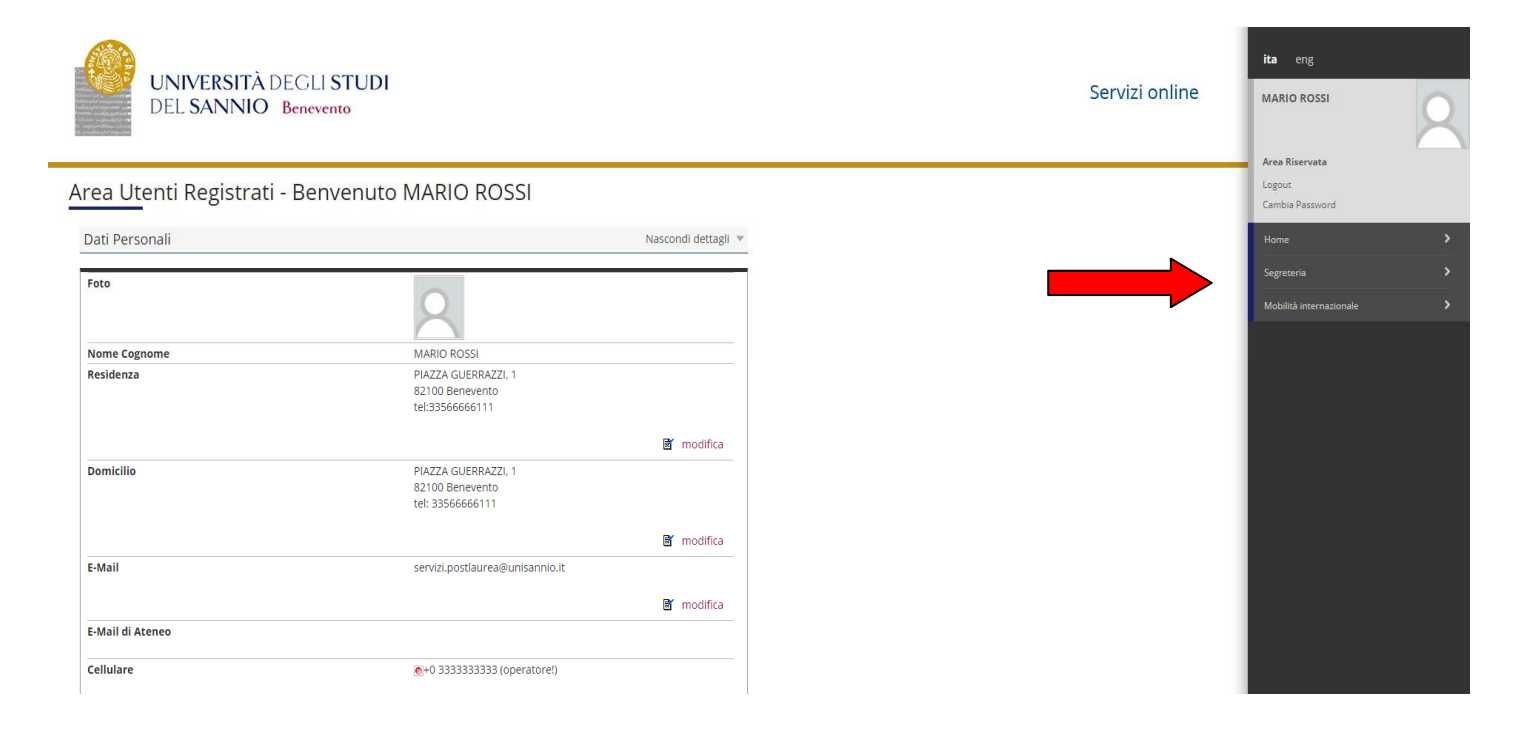

#### Cliccare sulla voce "**Iscrizione ai TEST d'ingresso per i Corsi a numero chiuso**":

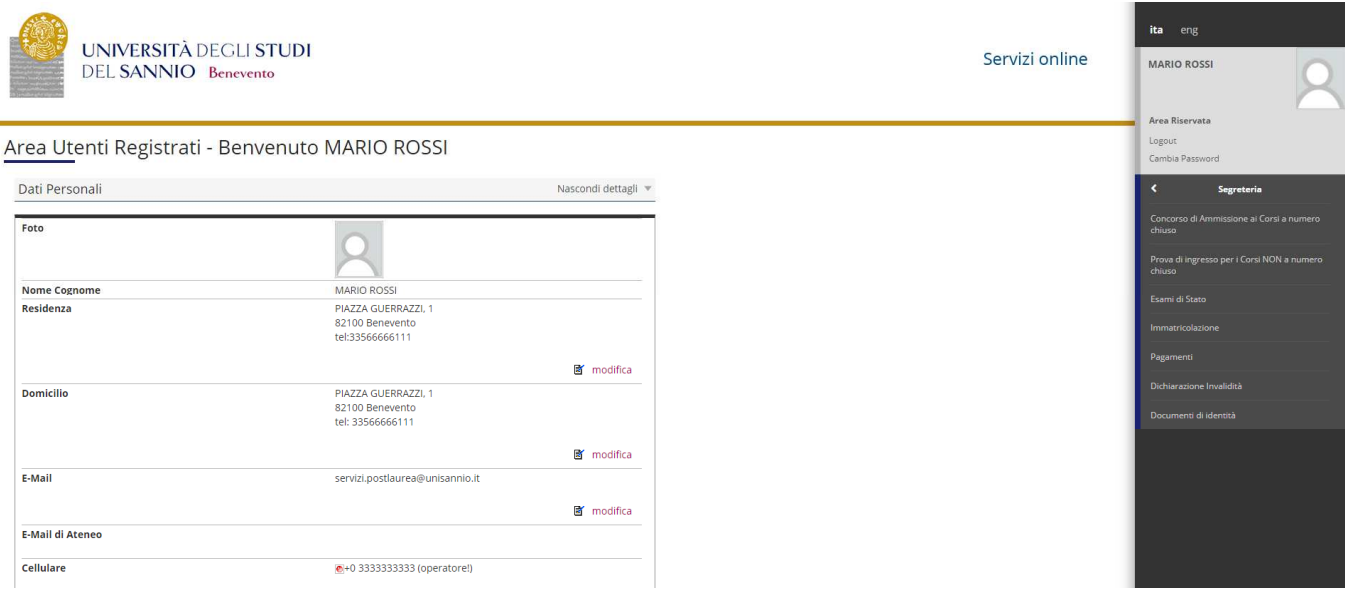

Per procedere cliccare su **"procedi con l'ammissione"** 

#### **Iscrizione Concorsi**

Cliccare su **"Iscrizione Concorsi"** 

#### **Scelta tipologia corso**

Selezionare la tipologia di corso al quale si intende accedere (Corso di Dottorato DM 45/2013):

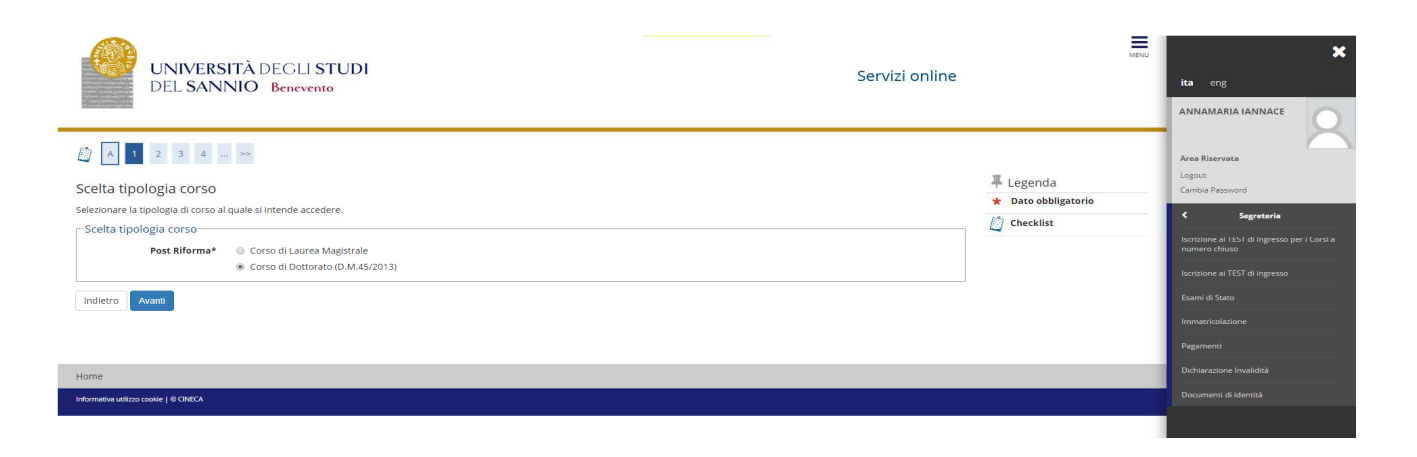

#### **Corso di studio**

Selezionare la tipologia di corso di Dottorato di Ricerca:

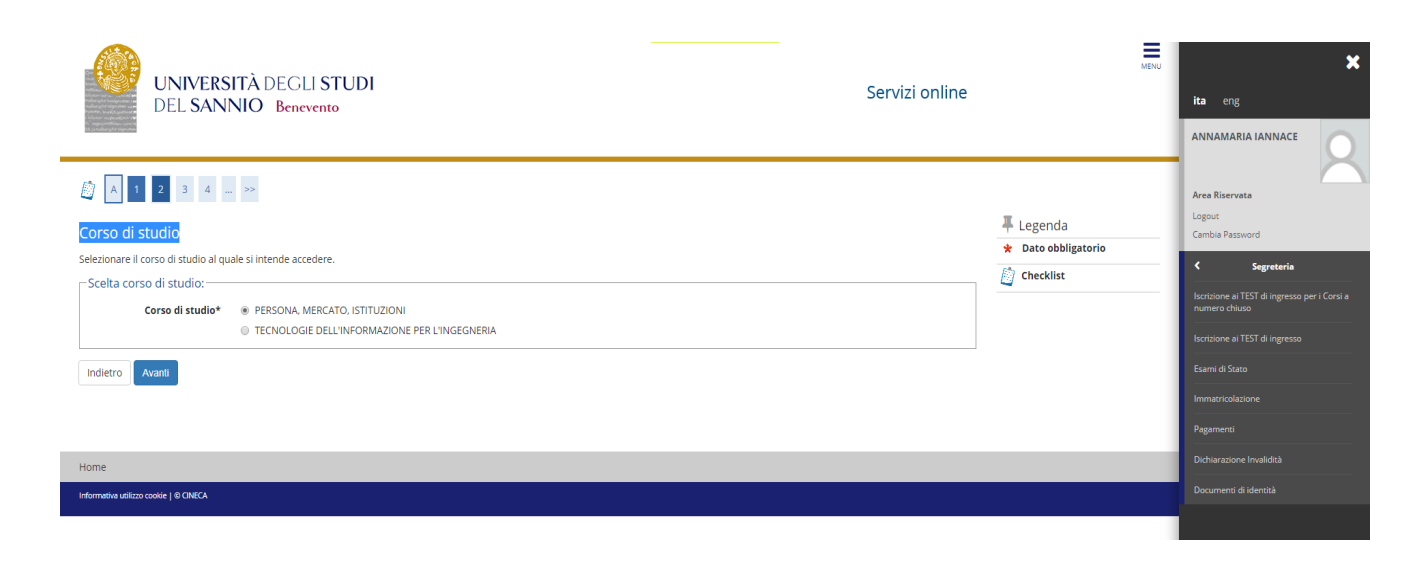

#### **Lista concorsi**

Selezionare il concorso al quale si intende iscriversi.

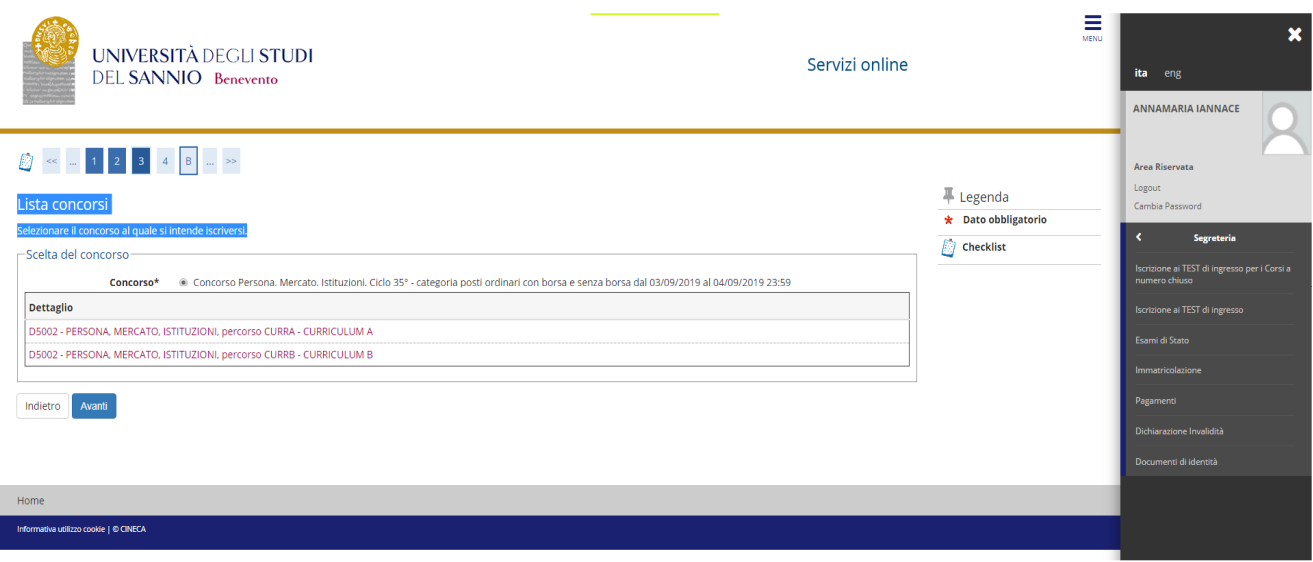

#### **Conferma scelta concorso**

Verificare le informazioni relative alle scelte effettuate nelle pagine precedenti, **"conferma e prosegui".** 

#### **Preferenze**

Esprimere le preferenze relative al concorso di ammissione scelto (solo per i Corsi di Dottorato che prevedono 2 curriculum).

#### **Preferenze lingue**

Scegliere la lingue di svolgimento del concorso di ammissione o della didattica.

*Solo per i portatori di handicap* **Scelta categoria amministrativa ed ausili di invalidità** 

Scegliere la propria categoria amministrativa, valida per lo svolgimento del concorso di ammissione al quale ci si sta iscrivendo, ed eventualmente richiedere ausilio per invalidità.

#### **Conferma iscrizione concorso**

Verificare le informazioni relative alle scelte effettuate nelle pagine precedenti, **"conferma e prosegui"** 

#### **Dettaglio titoli richiesti**

Per proseguire è necessario dichiarare i titoli di studio. Il sistema obbliga il candidato a selezionare il blocco relativo al titolo di scuola superiore e almeno un blocco relativo al titolo di accesso al concorso (Laurea V.O., LS e LM o titolo straniero):

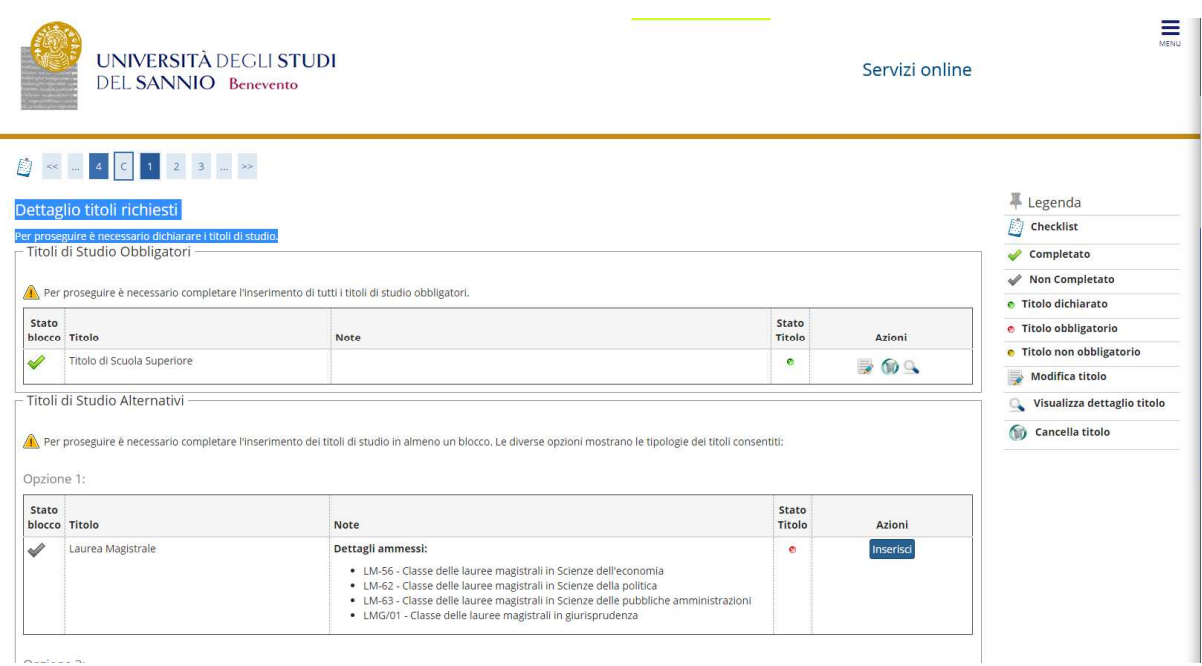

### **Dettaglio titoli richiesti**

Per proseguire nell'iscrizione al Concorso è necessario indicare tutte le informazioni richieste: Ateneo, data, votazione.

Le pagine aiutano l'utente a selezionare il corso di studio dell'ateneo scelto nei passi precedenti. Scegliere il tipo di corso di studio. In seguito scegliere dalla lista il corso di studio e inserire le informazioni richieste. E' possibile caricare l'autocertificazione o il certificato relativo al titolo di ammissione (la scelta non è obbligatoria).

#### **Gestione titoli e documenti per la valutazione**

In questa maschera è necessario inserire i titoli e documenti utili alla valutazione. I files dovranno essere in formato PDF.

Il concorso scelto prevede le seguenti tipologie di documenti e/o titoli che concorrono alla valutazione della graduatoria:

- **Borsa di Studio** *(solo per candidati al concorso per borsisti di stati esteri)* allegare la documentazione relativa alla borsa di studio di cui sono titolari, in un unico file;
- **Autocertificazione titolo**  allegare l'autocertificazione o certificato relativo al titolo di ammissione (Laurea V.O., LS, LM o titolo straniero) con dettagli degli esami sostenuti, in un unico file;
- **Tesi e abstract** allegare la tesi di laurea e l'abstract in un unico file;
- **Curriculum vitae, lettera di motivazione** allegare la documentazione richiesta in un unico file;
- **Domanda di ammissione** allegare la domanda di ammissione al concorso secondo il modello predisposto, disponibile all'indirizzo: https://www.unisannio.it/it/studente/studentelaureato/dottorato-di-ricerca
- **Richiesta ausili dsa** *(solo per candidati portatori di handicap)* allegare la documentazione sanitaria relativa alla propria invalidità.

Si precisa che i seguenti documenti sono obbligatori ai fini dell'ammissione: **Domanda di ammissione, Tesi e abstract, Autocertificazione titolo, Curriculum vitae, lettera di motivazione.**

#### **Conferma dichiarazione titoli e documenti per la valutazione**

Verificare le informazioni inserite relativamente ai titoli ed ai documenti inseriti per la valutazione. Cliccare **"Avanti"** 

#### **Conferma scelta concorso**

Verificare le informazioni relative alle scelte effettuate nelle pagine precedenti e completare l'ammissione al concorso

#### **Riepilogo iscrizione al concorso**

Il processo di iscrizione al concorso è stato completato con successo, stampare la ricevuta. **N.B. la ricevuta non deve essere presentata all'Ufficio Post Laurea.**

**Eventuali informazioni in merito alla procedura di iscrizione al concorso potranno essere richieste telefonicamente ai numeri 0824/305477-61 ovvero al seguente indirizzo di posta elettronica:**  *dottorati@unisannio.it*